# **ISCRIZIONI ON LINE: PROCEDURE**

Accedi a INTERNET e scrivi nella barra di ricerca:

<https://hermes.cedeppservice.net/iscrizioni/perletti/index.html?cc=perletti&ff=perletti>

Si aprirà la seguente schermata:

## **BENVENUTI NELLA PAGINA DELLE ISCRIZIONI ON LINE**

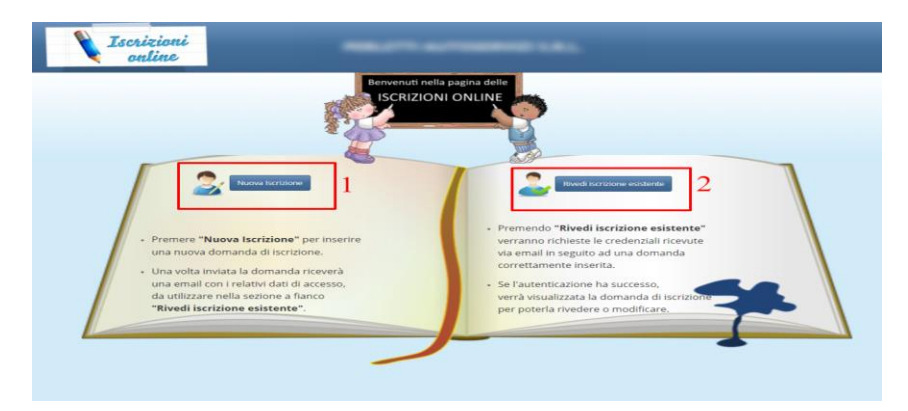

Seleziona la voce n.1 "Nuova Iscrizione" e compila tutti i campi richiesti.

#### **Richiesta dati del richiedente dell'iscrizione ai servizi**

DATI ANAGRAFICI DEL RICHIEDENTE: si intendono **tutti i dati relativi al GENITORE** che effettua l'iscrizione per il proprio figlio;

i campi contrassegnati da \* sono obbligatori

Dopo aver inserito tutti i dati richiesti, clicca in basso a sinistra su: ISCRIZIONE SERVIZI SCOLASTICI

## **Richiesta dati degli iscritti che usufruiscono dei servizi**

DATI ANAGRAFICI ISCRITTO**:** compila con tutti i dati dell'ALUNNO e SALVA I DATI ( IN BASSO A SINISTRA )

Se hai ultimato l'iscrizione clicca su: PASSAGGIO SUCCESSIVO ( Se, invece, devi modificare qualcosa, puoi tornare su " passaggio precedente " )

Si apre un'altra finestra:

ASSEGNAZIONE DEI SERVIZI AGLI ISCRITTI

in cui compariranno: cognome, nome dell'alunno iscritto e scuola frequentata

Quindi seleziona la casella

 $\checkmark$  Trasporto

A questo punto si apre una videata dal titolo: TIPOLOGIA DI SCUOLA FREQUENTATA

Compila tutti i dati richiesti.

Prima di inviare la domanda, è necessario accettare le condizioni indicate dal menù a tendina.

Se si rientra nei casi indicati nei moduli allegati ( 1. usufruire in modo autonomo del servizio di trasporto; 2. ritiro dell'alunno da parte di persona delegata ), è necessario compilarli, firmarli e consegnarli alla ditta Perletti Autoservizi Srl o alle accompagnatrici presenti a bordo degli scuolabus.

#### Quindi: INVIA DOMANDA

Se tutti i campi sono stati compilati correttamente, si otterrà il messaggio: " DOMANDA INVIATA CON SUCCESSO "

Al termine della registrazione, dopo aver premuto il pulsante , verrà inviata una mail all'indirizzo specificato nel Referente con le credenziali generate automaticamente dal sistema.

Queste credenziali dovranno essere usate per tutte le successive revisioni ai dati inseriti, in caso di errore o di specifica richiesta da parte della ditta PERLETTI AUTOSERVIZI SRL.

Nel caso in cui si debbano iscrivere più figli:

Aggiungi un nuovo iscritto

e compila tutti i campi seguendo lo stesso procedimento utilizzato per la prima iscrizione.

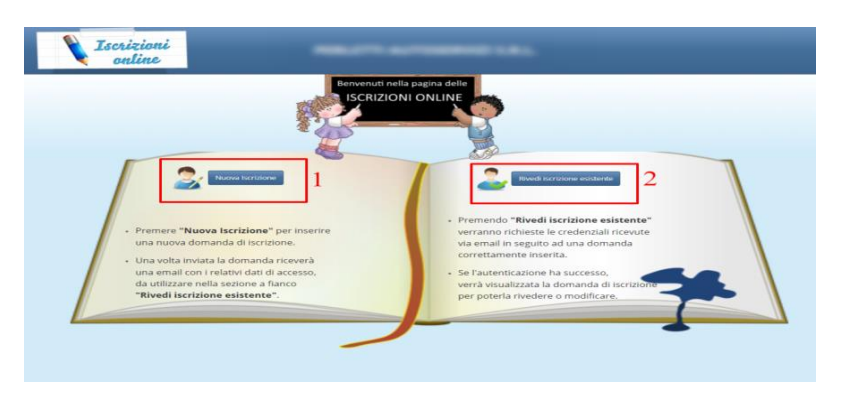

# **Procedura – Modifica Registrazione**

Nel caso in cui si debba modificare l'iscrizione esistente, accedi al portale con le credenziali ricevute via mail al momento dell'iscrizione.

Seleziona la voce n.2 "Rivedi Iscrizione esistente".

Dopo aver inserito le credenziali ricevute nella prima fase si procederà alla revisione o modifica di:

- 1 Dati del REFERENTE/GENITORE
- 2 Elenco degli ISCRITTI/MINORI presentato in fase di Registrazione
- 3 Servizi e relative informazioni inserite in fase di Registrazione